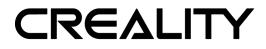

# **Creality Slicer User Manual**

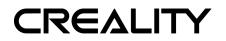

### Contents

| Notes 1                              |
|--------------------------------------|
| Chapter 1 Install and Settings2      |
| 1.1 Install Software                 |
| Chapter 2 Software Instructions7     |
| <ul> <li>2.1 Settings Mode</li></ul> |
| Technical Support                    |

Time: 12-2018 Version: 1.2.1 @Copyright 2017 SHENZHEN CREALITY 3D TECHNOLOGY CO., LTD.

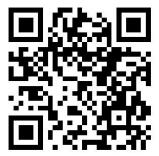

### SHENZHEN CREALITY 3D TECHNOLOGY CO., LTD.

Address:12/F, Block 3, JinChengYuan, Huafan Road, Tongsheng Community,Dalang, Longhua District, Shenzhen, China, 518109 Official Website: <u>www.creality3d.cn</u> Tel: +86 755-2105 9455 E-mail: info@creality3d.cn cs@creality3d.cn

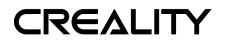

# NOTES

**Dear Consumers:** 

Thank you for choosing and using our printer. For your convenience, please read this manual carefully before use and follow the instructions.

Our team is ready to provide you with the best service. No matter what problems you encounter during use, you can contact us according to the contact information provided in the manual.

For the better experience , you can get the operational knowledge of the equipment from the website of <u>www.creality3d.cn</u>. You can visit our website to find relevant software and hardware, contact information, printer operation, printer maintenance and other information.

#### SHENZHEN CREALITY 3D TECHNOLOGY CO., LTD

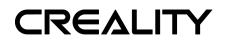

## **Chapter 1 Install and Setting**

#### 1.1 Install software

| 📙   🕑 📕 🖛   Creality Sli                                                                                                    | cer Package                            |                                     |                           |
|----------------------------------------------------------------------------------------------------|----------------------------------------|-------------------------------------|---------------------------|
| File Home Share                                                                                                    | View                                   |                                     |                           |
| $\leftrightarrow$ $\rightarrow$ $\checkmark$ $\uparrow$ $\square$ $\rightarrow$ This                                                                                                | s PC > Local Disk (E:) > Creality Slic | er Package                          |                           |
| <ul> <li>Quick access</li> <li>Desktop</li> <li>Downloads</li> <li>Documents</li> <li>Pictures</li> <li>Local Disk (E:)</li> <li>Software and Drive</li> <li>User manual</li> </ul> | Name                                   | Date modified<br>12/14/2018 3:52 PM | Type<br>Windows Installer |
| This PC                                                                                                    |                                        |                                     |                           |

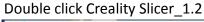

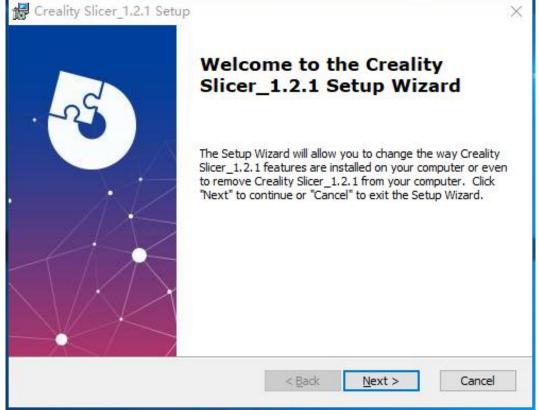

choose "Next" to continue

| Creality Slicer_1.2.1 Setup                       |                                           | 5V                    |
|---------------------------------------------------|-------------------------------------------|-----------------------|
| This is the folder where Creality                 | / Slicer 1.2.1 will be installed.         |                       |
|                                                   |                                           |                       |
| To install in this folder, click "Ne<br>"Browse". | xt". To install to a different folder, er | iter it below or dick |
| <u>F</u> older:                                   |                                           |                       |
| C:\Program Files (x86)\Creality S                 | Slicer\Creality Slicer_1.2.1              | Browse                |
|                                                   |                                           |                       |
|                                                   |                                           |                       |
|                                                   |                                           |                       |

Choose the installation path, Default path (C:\Program Files(x86)\Crelity Slicer) Choose "Next" to continue

| 🛃 Creality Slicer_1.2.1 Setup                                               |                                                                                 | ×                            |
|-----------------------------------------------------------------------------|---------------------------------------------------------------------------------|------------------------------|
| Ready to Install                                                            |                                                                                 |                              |
| The Setup Wizard is ready to be                                             | egin the Creality Slicer_1.2.1 installation                                     | n A                          |
| Click "Install" to begin the install<br>installation settings, click "Back" | lation. If you want to review or chang<br>". Click "Cancel" to exit the wizard. | ge any o <mark>f</mark> your |
|                                                                             |                                                                                 |                              |
|                                                                             |                                                                                 |                              |
|                                                                             |                                                                                 |                              |
|                                                                             |                                                                                 |                              |
| Advanced Installer                                                          |                                                                                 |                              |
|                                                                             | < Back Insta                                                                    |                              |

Click "Install" to install the software

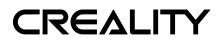

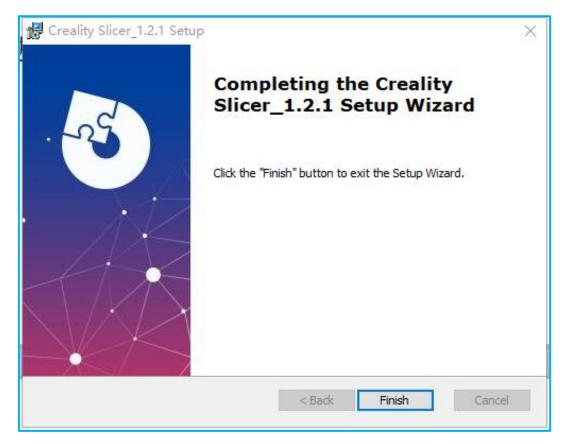

Waiting some time, choose"Finish" to over the installation

#### **1.2 Language and Choose Printers Model**

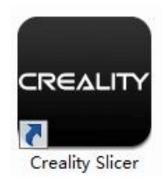

**Running Creality Slicer** 

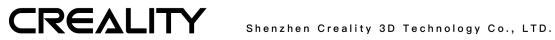

|                          | First ti            | me run          | wizard         |        |        |
|--------------------------|---------------------|-----------------|----------------|--------|--------|
| Welcome, and thanks      | for trying Cxsw3d   | í.              |                |        |        |
| This wizard will help yo | ou in setting up so | ftware for your | machine.       |        |        |
| Select your language:    | English 👻           |                 |                |        |        |
|                          |                     |                 |                |        |        |
|                          |                     |                 |                |        |        |
|                          |                     |                 |                |        |        |
|                          |                     |                 |                |        |        |
|                          |                     |                 |                |        |        |
|                          |                     |                 |                |        |        |
|                          |                     |                 | < <u>B</u> ack | Next > | Cancel |

#### Select Language→Next

| Select you                                                                                                    | ur machine                                                                                 |
|----------------------------------------------------------------------------------------------------|--------------------------------------------------------------------------------------------|
| What kind of machine do you have:<br>© (R-100)                                                                                                    |                                                                                            |
| © CR-5                                                                                                    |                                                                                            |
| © CR-55                                                                                                    |                                                                                            |
| © CR-7                                                                                                    |                                                                                            |
| CR-8/CR-8S                                                                                                    |                                                                                            |
| © CR-95                                                                                                    |                                                                                            |
| © CR-2020                                                                                                    |                                                                                            |
| © CR-3040                                                                                                    |                                                                                            |
| © CR-4026                                                                                                    |                                                                                            |
| © CR-4040                                                                                                    |                                                                                            |
| © CR-5060                                                                                                    |                                                                                            |
| © CR-5080                                                                                                    |                                                                                            |
| CR-10mini                                                                                                    |                                                                                            |
| CR-10/CR-105                                                                                                    |                                                                                            |
| CR-10S Pro                                                                                                    |                                                                                            |
| © CR-10 S4                                                                                                    |                                                                                            |
| O CR-10 S5                                                                                                    |                                                                                            |
| © CR-X                                                                                                    |                                                                                            |
| 🔿 Ender-1                                                                                                    |                                                                                            |
| © Ender-3S                                                                                                    |                                                                                            |
| 🗇 Other (Ex: RepRap, MakerBot)                                                                                                    |                                                                                            |
| 🗇 Custom                                                                                                    |                                                                                            |
| The collection of anonymous usage information<br>This does NOT submit your models online nor<br>Submit anonymous usage information:<br>For full details see: http://www.cxsw3d.com/ | n helps with the continued improvement of Cura<br>gathers any privacy related information. |

Choose Printer model name(you ordered)→Next

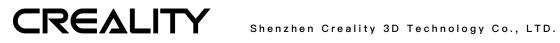

|                            | Cxs                | w3d            |        |        |
|----------------------------|--------------------|----------------|--------|--------|
| Congratulations on your th |                    |                |        |        |
| The software is now ready  | to be used with yo | ur Cxsw3d.     |        |        |
|                            |                    |                |        |        |
|                            |                    |                |        |        |
|                            |                    |                |        |        |
|                            |                    |                |        |        |
|                            |                    |                |        |        |
|                            |                    |                |        |        |
|                            |                    |                |        |        |
|                            |                    |                |        |        |
|                            |                    |                |        |        |
|                            |                    |                |        |        |
|                            |                    |                |        |        |
|                            |                    |                |        |        |
|                            |                    |                |        |        |
|                            |                    |                |        |        |
|                            |                    |                |        |        |
|                            |                    |                |        |        |
|                            |                    |                |        |        |
|                            |                    |                |        |        |
|                            |                    | < <u>B</u> ack | Einish | Cancel |

Finish the setting.

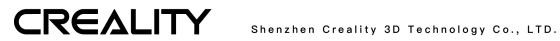

### **Chapter 2 Software Instructions**

There are built-in instructions for the software, you can hover the mouse on each parameter setting to view the detailed description.

#### 2.1 Printing modes

| File Machine                                                                 | Exp | ert Help                                  |                                          |        |
|------------------------------------------------------------------------------|-----|-------------------------------------------|------------------------------------------|--------|
| Material:<br>Creality PLA<br>Creality ABS<br>Common PLA<br>Common ABS        | •   |                                           | uickprint<br>Ill settings<br>rt settings | CTRL+E |
| Profile:<br>CR-100 (0.15)<br>Fast (0.2mm)<br>Normal (0.15r<br>High Quality ( | •   | Print all at<br>Print one a<br>Run bed le |                                          |        |
| Other: Print support s Platform adhesior                                     |     | ure                                       | offset wizard                            |        |

Our software have the built-in fast print mode and full configuration mode. the default mode is the fast print, if it is necessary, you can switch to the full configuration mode

#### 2.1.1 Fast Print Mode

#### Material

| Material:      |  |
|----------------|--|
| Creality PLA   |  |
| O Creality ABS |  |
| O Common PLA   |  |
| O Common ABS   |  |
|                |  |

The Creality PLA and Creality ABS are our Material to support better printing, the models will be more excellent.

We offer two sets for PLA and ABS, one from us,

one from other companies.that we can ensure it is

normal to print.since different metarial from different companies, the result of

# CREALITY

printing will be little different. you can choose the full configuration mode for specific settings.

Profile

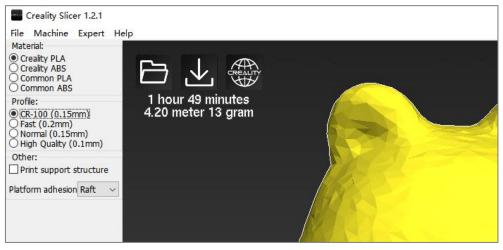

1、 CR-100 (0.15mm), it is optimized for CR-100 3D printers to improve print speed while achieving better print accuracy. At the same time, CR-100 printers can achieve higher printing accuracy by choosing High Quality (0.1mm) mode.

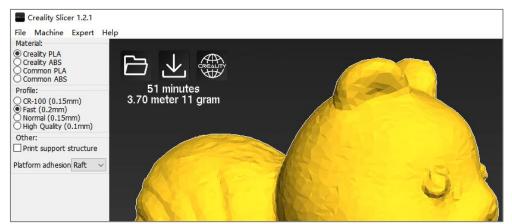

2. Fast (0.2mm), this mode is suitable for large-size simple models, It will greatly shorten the printing time such as printing the cubes.

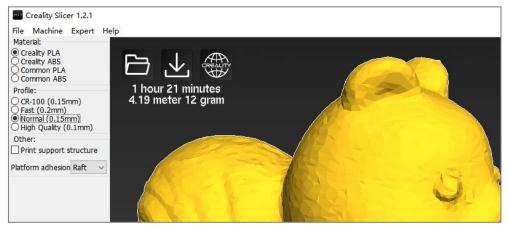

3、Normal (0.15mm), this mode is suitable for printing most models, and is the

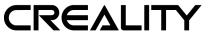

best balance between speed and accuracy.

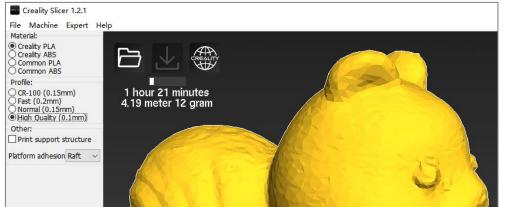

4. High Quality (0.1mm) : This mode sacrifices print speed to provide better print accuracy. If you want to improve the printing efficiency, you can also try to use the relevant settings of the CR-100.

#### Others:

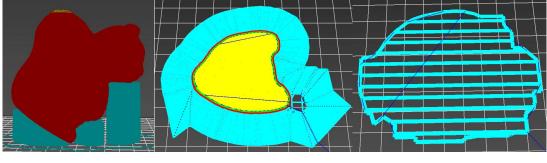

Holder

Bottom Brim

Bottom Raft

1. Printing the holder: It is default to print the holder for the lower surface of the model is inclined more than  $45^{\circ}$ , So that the model is not easy to collapse and has a better shape structure. you can adjust the angle of the model in the full configuration mode.

2、Bottom Brim: A few round will be printed on the outside of the bottom of the model to privide better adhesion for the model

3、Bottom Raft: A raft will be printed on the underside of the model, to provide a flat print surface for the model even when the platform is slightly tilted

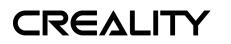

### 2.2 Command in the Window

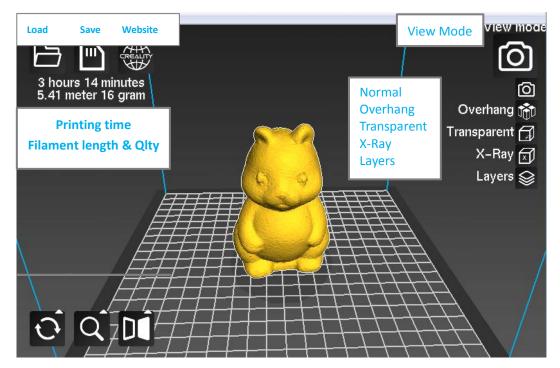

#### 2.2.1 View Mode

| Normal:<br>Used to view the overall outward and modify the<br>model.                                           |
|----------------------------------------------------------------------------------------------------|
| <b>Overhang:</b><br>Used to view the dangling position of the model,<br>the red display part is left floating. |
| <b>Transparent:</b><br>The model is in a translucent state.                                                    |
| <b>X-Ray:</b><br>the surface of model parallel to the platform is<br>dark, others are translucent.             |

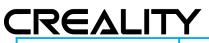

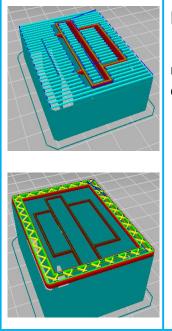

#### Layers:

Display the slice of model and the nozzle movement.Different type,the movement path will be different color:

Red: the outer surface of the model Yellow: Grid filled Emerald: The outer surface of the 2~n layers. Dark green: auxiliary structure such as support Blue: empty

In "Layers", we can drag the right progress bar to view the print path of different layers. Click below to view the switch to display only the current layer or display 0 to the current layer path.

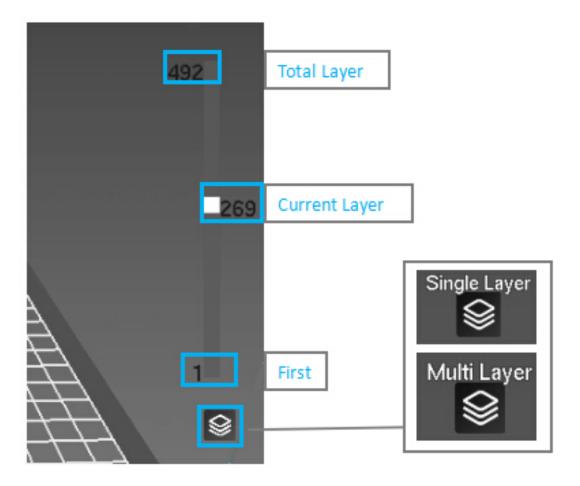

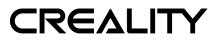

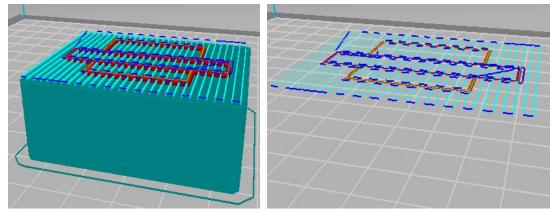

Multi Layer Mode

Single Layer Mode

#### Note:

When the model is gray, the model size is larger than the platform size, and the slice will not be sliced normally. The model scale needs to be adjusted to be smaller than the size of the platform.

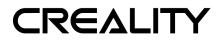

2.2.2Rotate、Scale、Mirror

#### Rotate

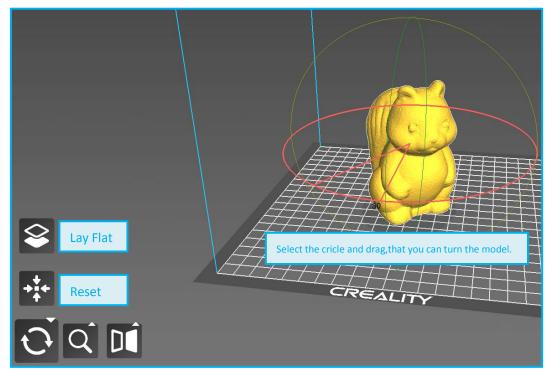

#### Scale

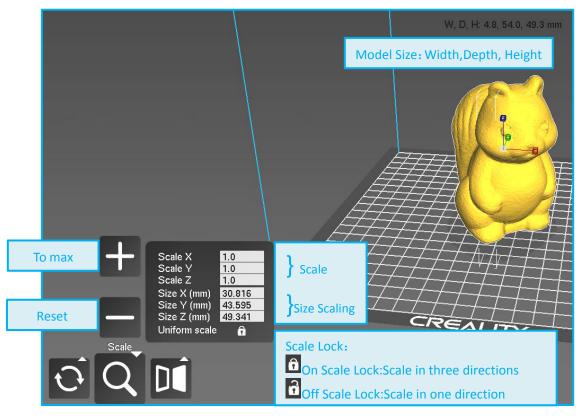

Changing the number that you can change the size of model.

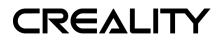

Mirror

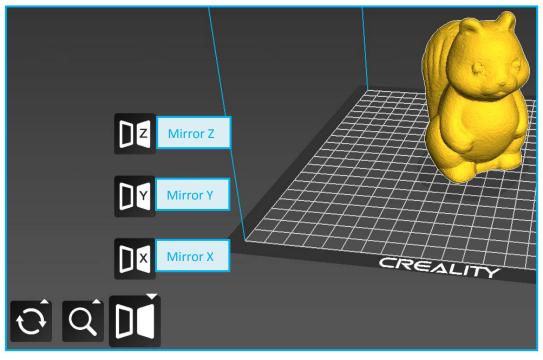

#### 2.2.3 The Function of Right Mouse Button

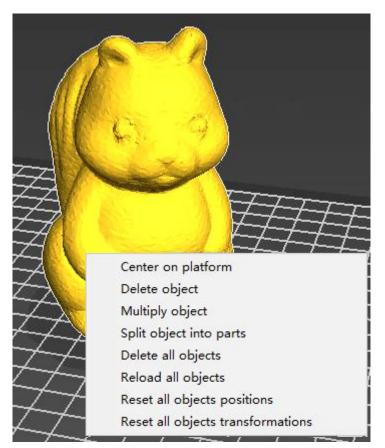

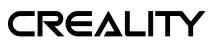

#### 2.3 Printing Way

#### 2.3.1 Memory Card Offline Printing

Offline printing is one way to use the storage card for printing, do not need computer, it is easy to use and operate, we advise users to choose offline printing.

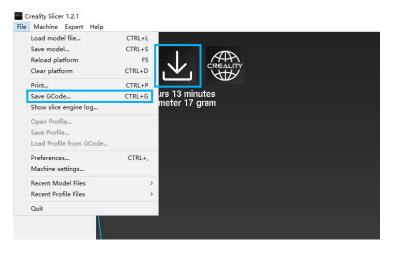

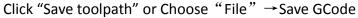

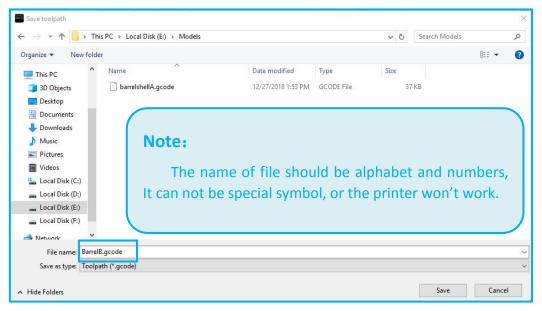

Select the path in the pop-up window and write the file name. It is important that the file name must be alphabet and numbers, not special symbols.

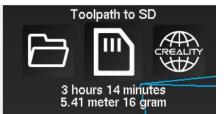

Insert the storage card, Copy the file to storage card.

Note: If you have inserted the storage card, it will show "Toolpath to SD", click it will be kept to storage card.

# CREALITY

#### 2.3.2 On line Printing

Online printing need to connect computer to the 3D printer by data cable. The printer cannot be powered off in the printing process, and the computer cannot sleep or go screensaver, or the data transmission will be failure, it is inconvenient to use, we do not advise users to choose this way.

It is recommended to turn off the anti-virus software before installing the driver to prevent the accidental and cause the installation to fail.

- 1. Connecting computer to the printer by USB cable.
- 2、Set up the Creality Slicer as follows.

| Creality Slicer 1.2.1<br>e Machine Expert Help           |                        | Preferences                |                          |                                                                             | >                       |
|----------------------------------------------------------|------------------------|----------------------------|--------------------------|-----------------------------------------------------------------------------|-------------------------|
| Load model file                                          | CTRL+L                 | Print window               |                          | Filament settings                                                           |                         |
| Save model<br>Reload platform<br>Clear platform          | CTRL+S<br>F5<br>CTRL+D | Printing window<br>Colours | / typ : Pronterface UI 🗸 | Density (kg/m3)<br>Cost (price/kg)                                          | 0                       |
| Print<br>Save GCode<br>Show slice engine log             | CTRL+P<br>CTRL+G       | Model colour               |                          | Cost (price/m) SD Card settings                                             | 0                       |
| Open Profile<br>Save Profile<br>Load Profile from GCode. |                        | Language                   | English ~                | Auto detect SD card drive<br>Base folder to replicate on S<br>Cura settings | D card C:\Users\Adminis |
| Preferences<br>Machine settings<br>Recent Model Files    | CTRL+,                 |                            |                          | Check for updates<br>Send usage statistics<br>Ok                            | KK                      |
| Recent Profile Files<br>Ouit                             | >                      |                            |                          |                                                                             |                         |

选择 Choose "File" → "Preferences", Choose "Pronterface UI" and click "OK".

| e Machine Expert Help         |                  | Cr-100 Cr-5 Cr-55 Cr             | -10S Pro                   |                              |          |
|-------------------------------|------------------|----------------------------------|----------------------------|------------------------------|----------|
| Load model file<br>Save model | CTRL+L<br>CTRL+S | Machine settings                 |                            | Printer head size            |          |
| Reload platform               | F5               | E-Steps per 1mm filamen          | t 0                        | Head size towards X min (mm) | 0.0      |
| Clear platform                | CTRL+D           | Maximum width (mm)               | 300                        | Head size towards Y min (mm) | 0.0      |
| Print                         | CTRL+P           | Maximum depth (mm)               | 300                        | Head size towards X max (mm) | 0.0      |
| Save GCode                    | CTRL+G           | Maximum height (mm)              | 400                        | Head size towards Y max (mm) | 0.0      |
| Show slice engine log         |                  | Extruder count                   | 1 ~                        | Printer gantry height (mm)   | 0.0      |
| Open Profile                  |                  | Heated bed<br>Machine center 0,0 |                            | Communication settings       |          |
| Save Profile                  |                  | Build area shape                 | Square v                   | Serial port                  | COM1 ~   |
| Load Profile from GCode       |                  | GCode Flavor                     | RepRap (Marlin/Sprinter) ~ | Baudrate                     | 115200 ~ |
| Preferences                   | CTRL+.           |                                  |                            |                              |          |
| Machine settings              |                  |                                  |                            |                              |          |
| Recent Model Files            | >                |                                  |                            |                              |          |
| Recent Profile Files          | >                |                                  |                            |                              |          |
| Quit                          |                  | Ok Add new                       | machine Remove machine     | Change machine name          |          |

Choose "File"  $\rightarrow$  "Machine Settings", Select max number at serial port, Baudrate is 115200.

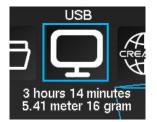

Load the model, This icon show that we have contacted the computer.Click ,it will be s one new Pop-ups window.

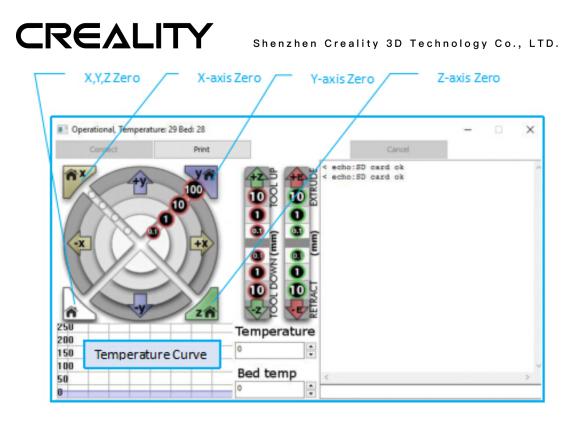

We can click on the gray ring on the window to control the motion of the XYZE axis. "0.1, 1, 10, 100" are the each amount of motion. The text box in the lower right corner can be input G code to control. If you are not familiar with it, please do not change anything. Click "Print" to start printing. Please be careful during printing to avoid printing failure.

\*If you cannot connect properly, please install the corresponding driver or download the third-party driver software.

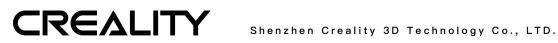

#### 2.4 Printing Duable color models

First, make sure that the printer you buy supports two-color printing.

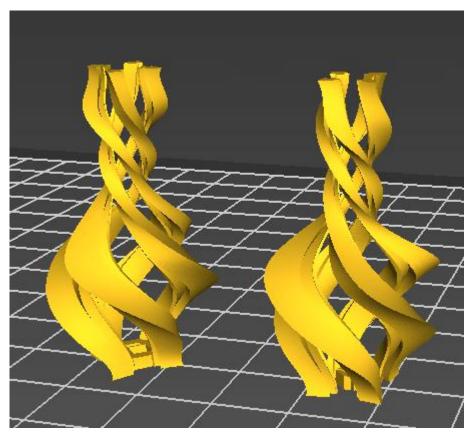

Open or drag different parts of the two-color model you want to print into the software.

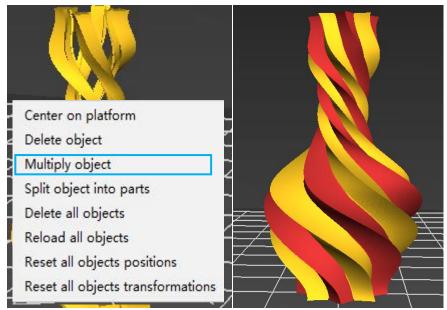

Right click the model and select "Multiply Object", After the software prompts the slicing to complete, you can start printing.

#### 2.5 Make Lithophane

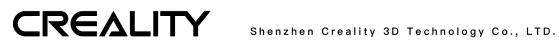

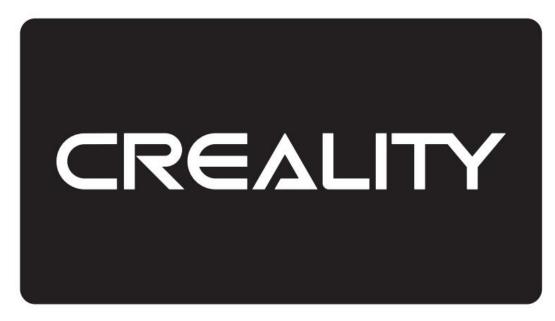

#### Open or drag a photo to the software

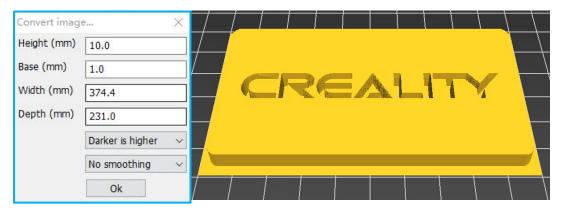

Input the appropriate parameters, that we can start to print after the slicing is complete.

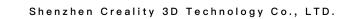

## **Technical Support**

All our after-sales and sales teams are on call for you. We are happy to solve any problems you may have while using the Creality3D printer. If you can't find one solution to solve your problem in this user manual, you can visit our official website to search for solutions, or contact us by phone or E-mail.

In our official website, you can find some common problem descriptions and solutions. Many of your questions can be resolved here: http://www.creality3d.cn.

You can contact the after-sales teams to solve the problem by phone or E-mail on Monday to Saturday. If you contact us during non-working hours, we will respond to you as soon as possible during the working hours. We are extremely sorry if it is inconvenient.

Addree: 12/F, Block 3, JinChengYuan, Huafan Road, Tongsheng Community, Dalang, Longhua District, Shenzhen, China, 518109 Official Website: www.creality3d.cn

Tel: +86 755-2105 9455

CREALITY

E-mail: info@creality3d.cn cs@creality3d.cn